# **秋田大学 WebClass 利用マニュアル 【学生用】**

## **-2022.5改訂-秋田大学 総合学務課 教養基礎担当**

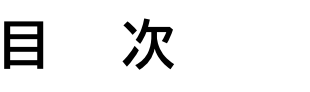

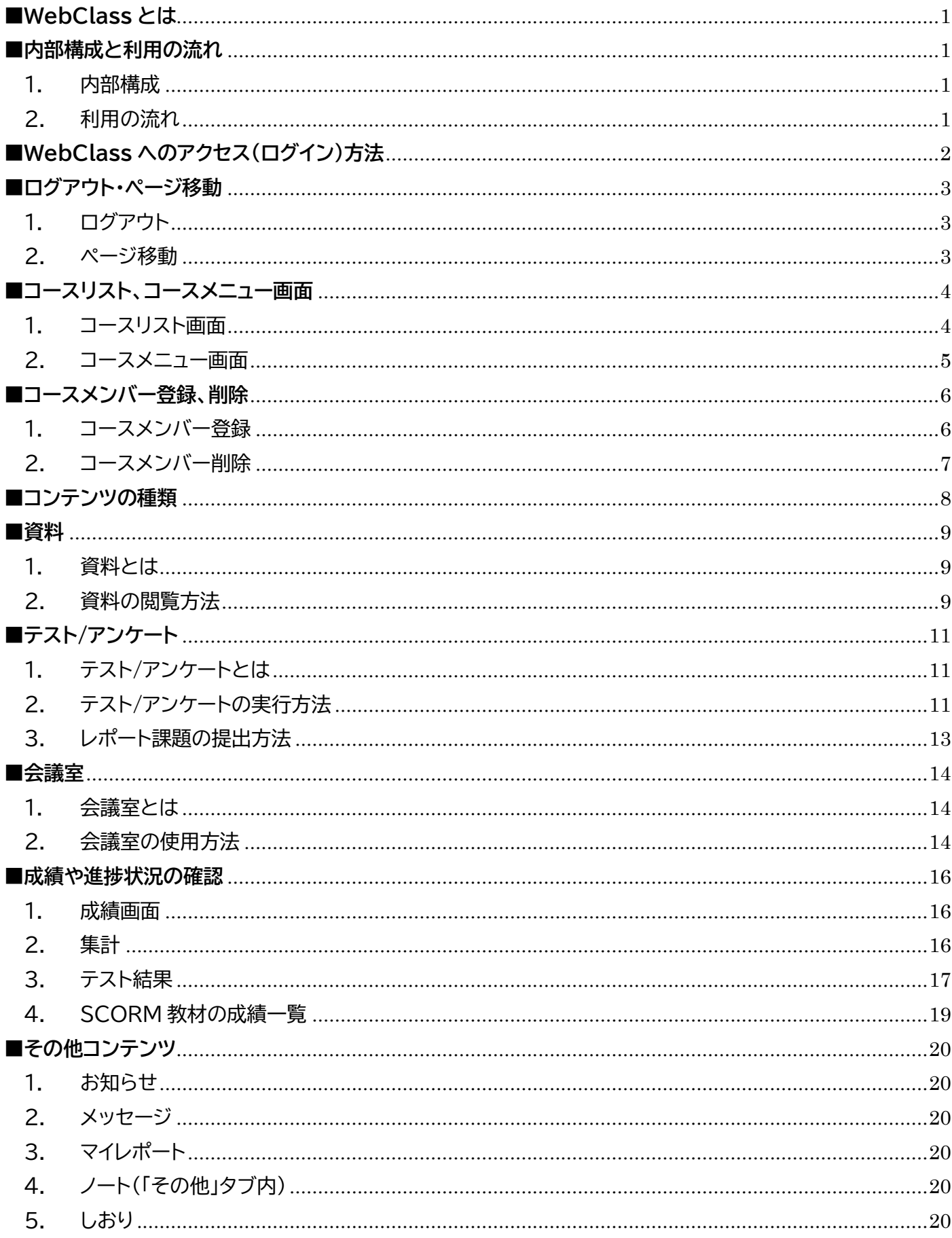

### <span id="page-2-0"></span>**■WebClass とは**

教材を Web 上で展開することにより、迅速なデータ処理やデータ管理を可能にする授業支援シス テムです。コース(授業科目)ごとに資料の提示、テストの実行、レポート提出や成績データの集計など を簡単に行うことができます。

WebClass の主な機能は以下のとおりです。

・資料配布、提示

- ・テスト
- ・レポート回収、採点
- ・アンケート
- ・電子掲示板 など

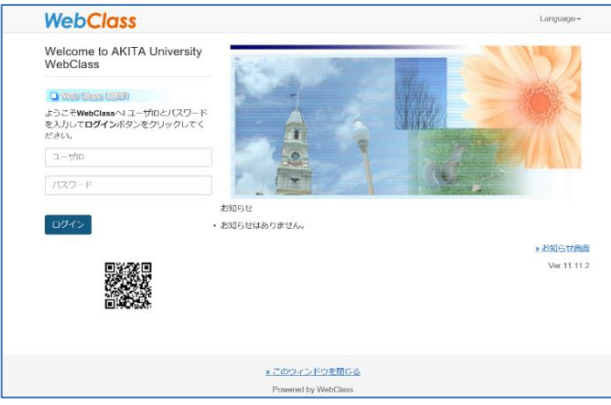

#### <span id="page-2-1"></span>**■内部構成と利用の流れ**

#### <span id="page-2-2"></span>1. 内部構成

#### **「コース」・・・授業科目**

WebClass では「コース」ごとに教材や成績データの管理を行います。コースは大学で言うと「授業科目」や 「研究室」 に相当します。ひとつのコースには必ず一人以上の**コース管理者(教員)**がいて、e-Learning 教材 の作成や試験結果の閲覧などを行います。また、コース内で教材の作成や受講を行うには、そのコースのコー スメンバーとなる必要があります。

#### **「ユーザ(user)」・・・学生**

**ユーザ(学生)**は教材の受講が可能です。行えることは以下のとおりです。 ・教材の実行(会議室、ユニット、資料、テスト/アンケート) ・自身の学習履歴の閲覧

#### <span id="page-2-3"></span>2. 利用の流れ

- 1.**ユーザ(学生)**は、受講を希望するコースにメンバー登録を行います。 ※メンバー登録を行うことができるのは、履修登録期間及び履修修正登録期間のみです(コースに よってはそれ以外の期間に登録が可能な場合もあります)。 ※**コース管理者(教員)**が割り当てる場合もあります。
- 2.コース管理者(教員)が、コース内で資料やテストなどの作成を行います。
- 3.ユーザ(学生)は、所属しているコース内で資料の閲覧やテストの受講を行います。
- 4.ユーザの受講後、コース管理者は提出されたデータを基に、テストやレポートの採点や出席データ の確認、回答内容の分析を行います。

## <span id="page-3-0"></span>**■WebClass へのアクセス(ログイン)方法**

秋田大学 WebClass へアクセス(ログイン)するには以下の2通りの方法があります。

#### 1.a・net を経由する方法

a・net にログインした後、画面右のリンクに表示される「WebClass」をクリックします。秋田大学 WebClass はシングルサインオンに対応しているため、この方法でアクセスした場合は WebClass にも自動的にログインできます。

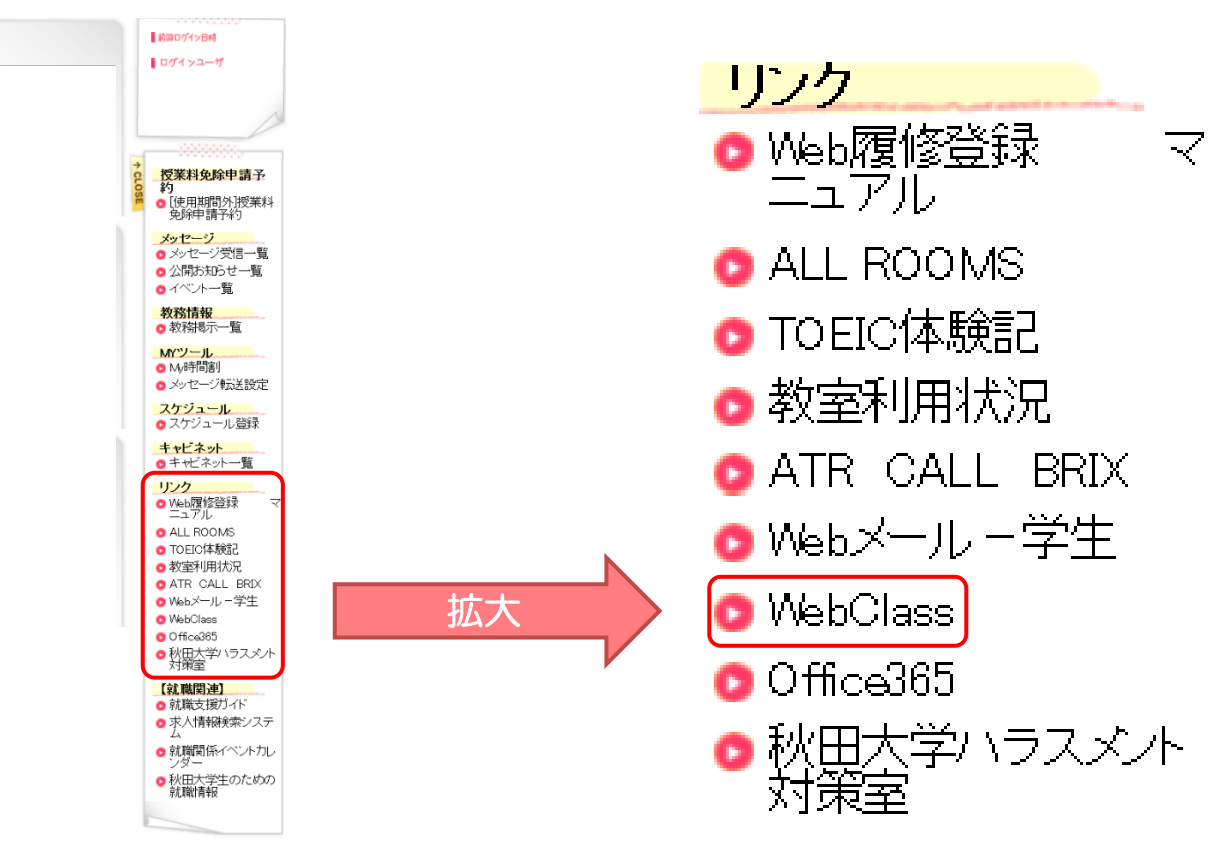

2.ブラウザ上で WebClass の URL を指定する方法

ブラウザ上で WebClass の URL を指定します。

https://els.akita-u.ac.jp/webclass/

この方法で WebClass にアクセスした場合は、ログイン画面が表示され、『User ID』と『Passw ord』を入力する必要があります。

※『User ID』と『Password』は a・net と共通です。

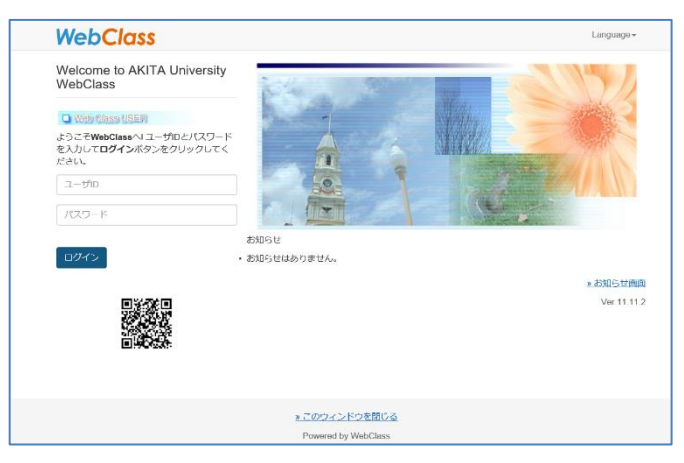

<span id="page-4-1"></span><span id="page-4-0"></span>1. ログアウト

#### 利用を終了するときは、必ず画面右上の**[ログアウト]**をクリックして終了してください。ブラウザ右 上の**[×]**ボタンをクリックしてブラウザを閉じた場合には、終了時刻が正しく記録されません。

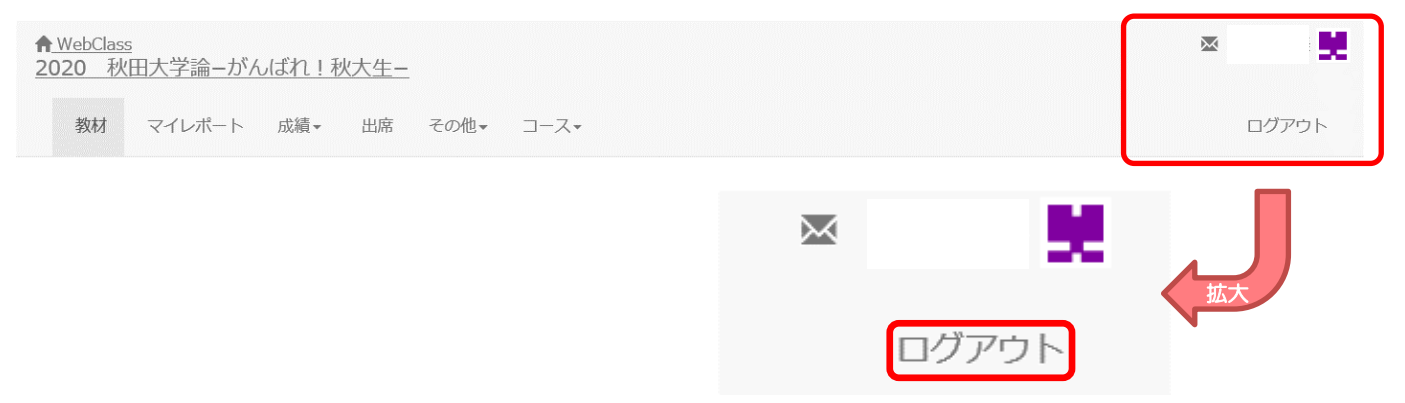

<span id="page-4-2"></span>2. ページ移動

各コースの画面からコースリストへ戻る場合は、左上の「WebClass」をクリックしてください。

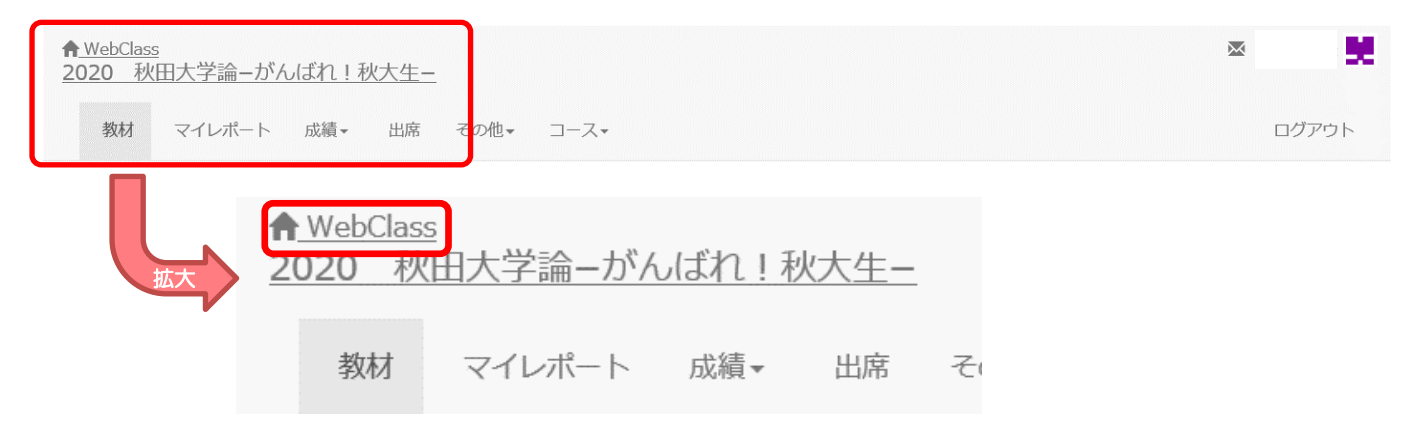

資料を開く、テストを受講する等、なんらかの操作中の場合は、操作している資料やテストを**[終了]** するとページを移動できますので、画面左上や下の**[終了]**や**[閉じる]**ボタンをクリックしてください。

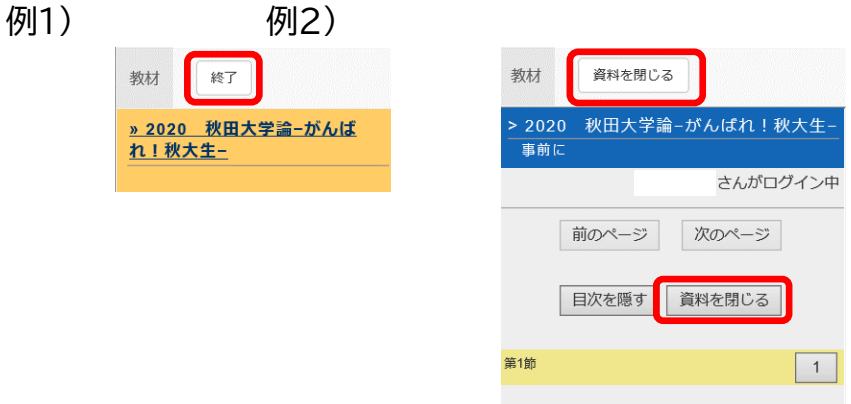

## <span id="page-5-0"></span>**■コースリスト、コースメニュー画面**

#### <span id="page-5-1"></span>1. コースリスト画面

#### WebClass へのログイン後に表示される **WebClass のホーム画面(コースリスト)**です。 画面上部には管理者から全体へのお知らせや、各登録科目でのお知らせが表示されています。その 下に、WebClass に登録されている科目(以下コース)の一覧が表示されています。

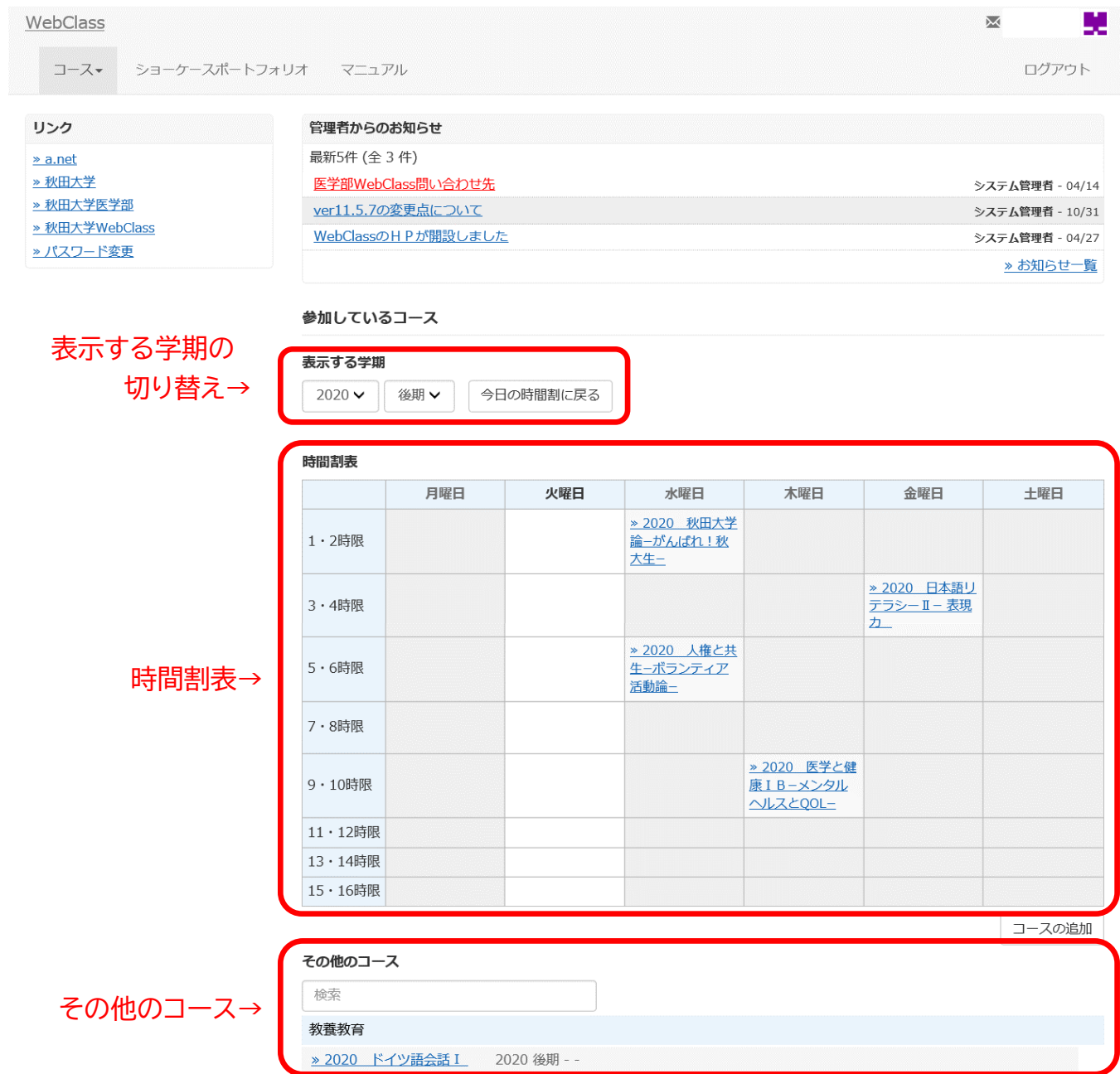

- **・表示する学期**:年度・学期を変更することで、表示コースの年度・学期を変更することができます。ロ グイン直後は現在の年度・学期が自動的に選択されています。
- **・時間割表**:開講時限が決まっているコースはこちらに表示されます。
- **・その他のコース**:開講時限が限定されていないコースはこちらに表示されます。

**「時間割表」**もしくは**「その他のコース」**のコース名をクリックすると、そのコースのメインページに移動 できます。

### <span id="page-6-0"></span>2. コースメニュー画面

#### コースリスト画面でコース名をクリックすると表示されるコースのメイン画面です。

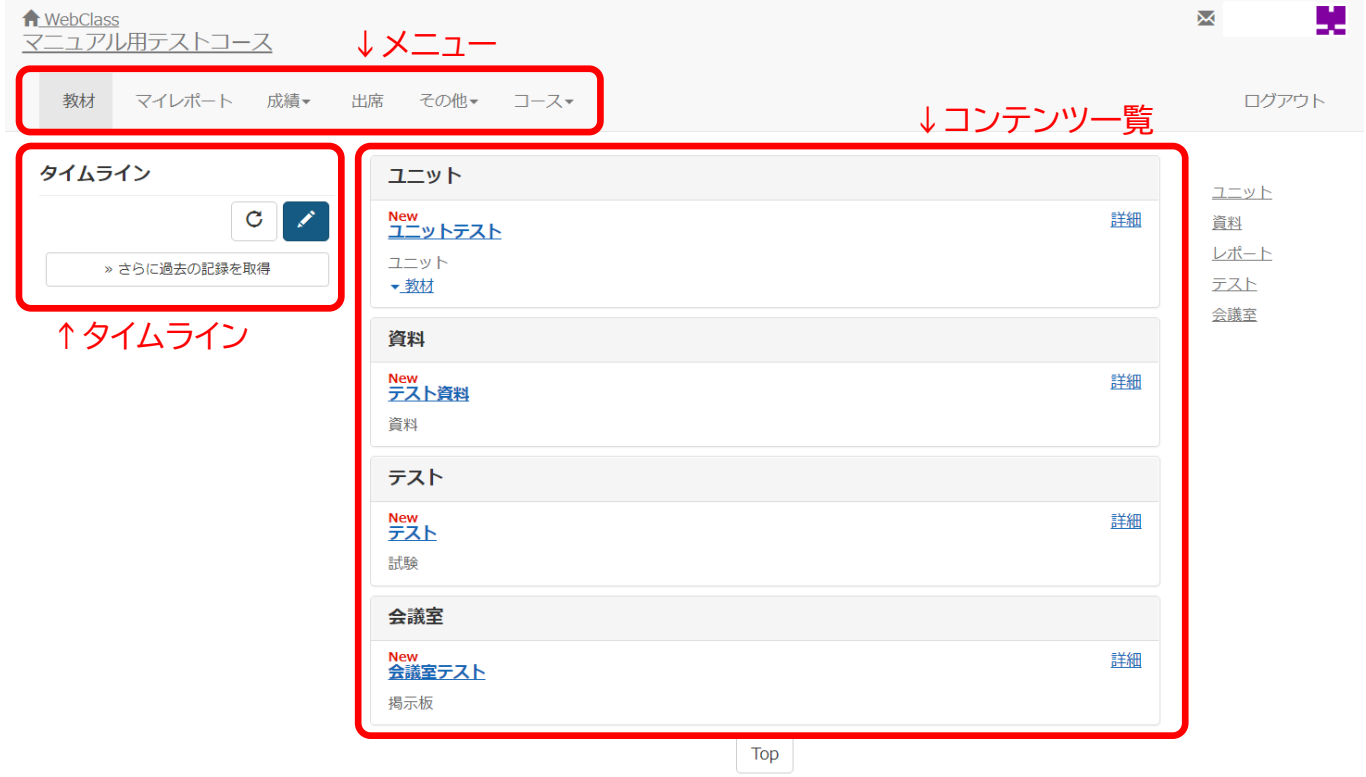

**・メニュー**:教材、マイレポート、成績等のページの切り替えができます。

**・タイムライン**:教員からの連絡事項等が表示されます。

**・コンテンツ一覧**:資料、テスト/アンケート、会議室等のコンテンツが表示されます。

## <span id="page-7-0"></span>**■コースメンバー登録、削除**

#### <span id="page-7-1"></span>1. コースメンバー登録

コースを受講するには、コースごとにメンバー登録をする必要があります。基本的にはユーザ(学 生)が自ら履修登録期間または履修修正登録期間中に登録を行いますが、コースによってはコース管 理者(教員)が登録を行う場合もあります。

手順①ホーム画面(コースリスト)の時間割の右下にある「コースの追加」をクリック

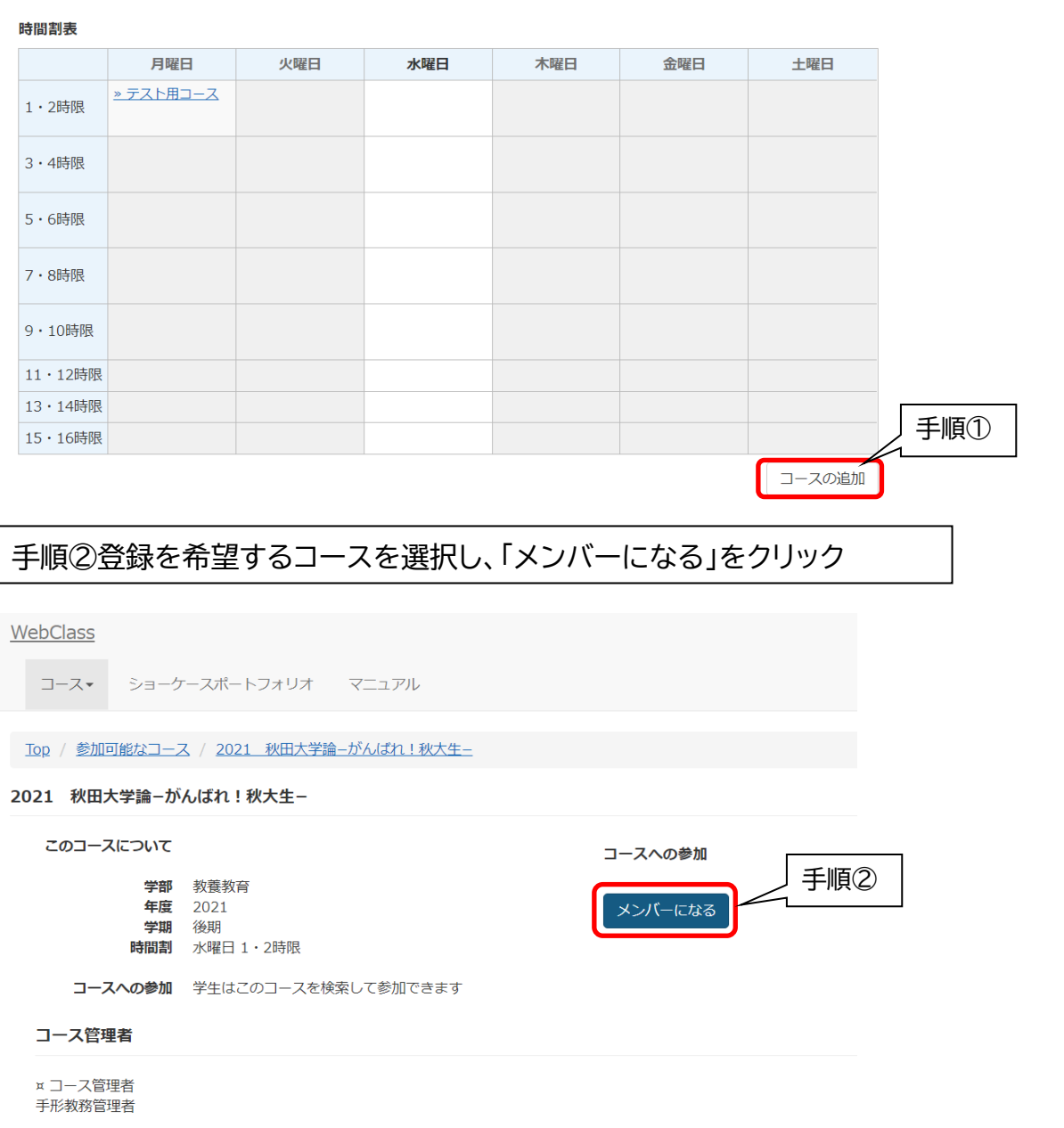

手順③ホーム画面(コースリスト)の時間割に追加したコースが表示されているか確認する

#### <span id="page-8-0"></span>2. コースメンバー削除

履修を取り止める場合は、コースごとにメンバー削除をする必要があります。基本的にはユーザ(学 生)が自ら履修登録期間または履修修正登録期間中に登録を行いますが、コースによってはコース管 理者(教員)が登録を行う場合もあります。

手順①ホーム画面(コースリスト)の時間割のうち、削除したいコース名をクリック

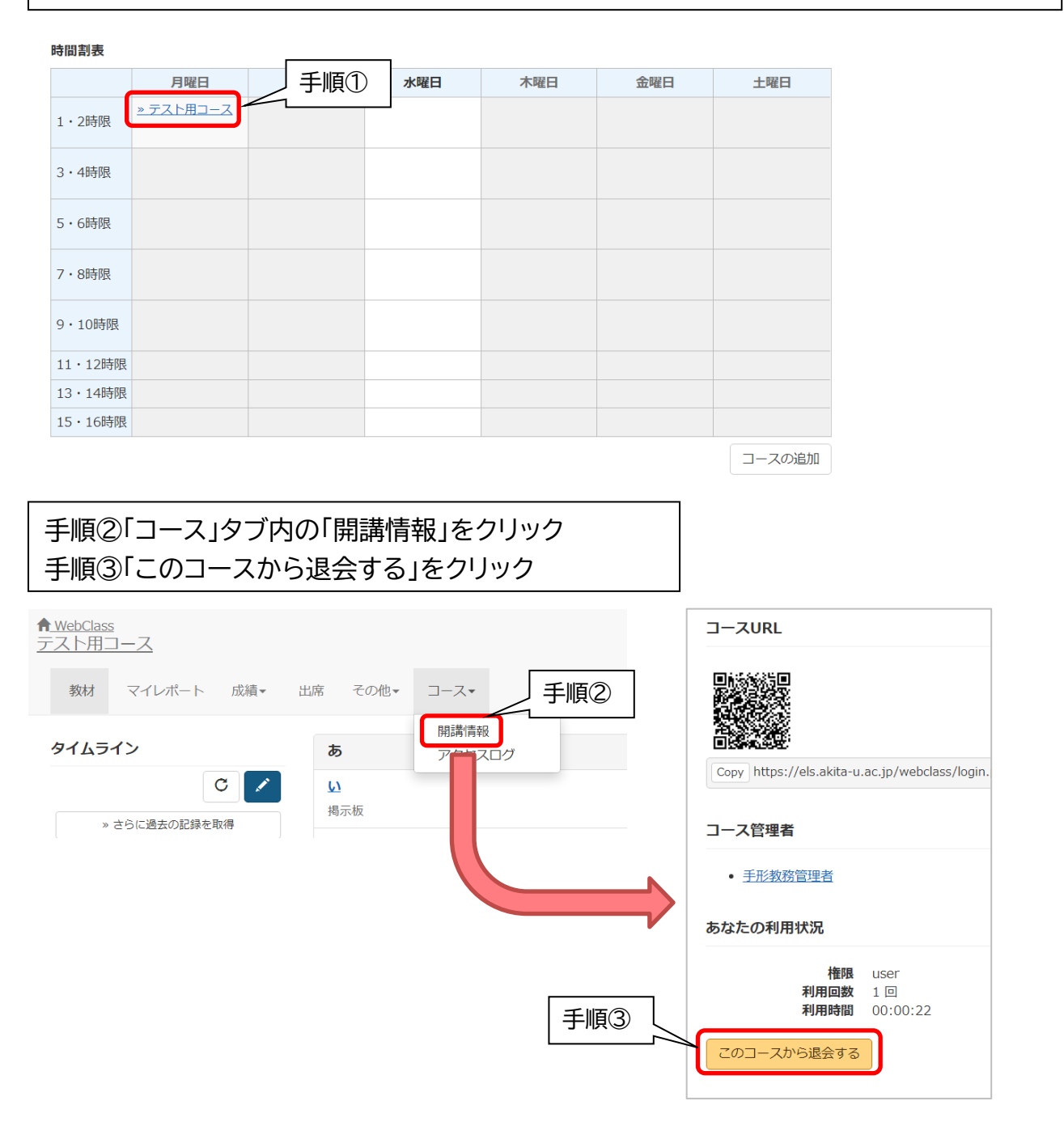

手順③ホーム画面(コースリスト)の時間割から削除したコースが消えているか確認する

<span id="page-9-0"></span>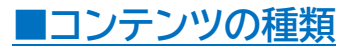

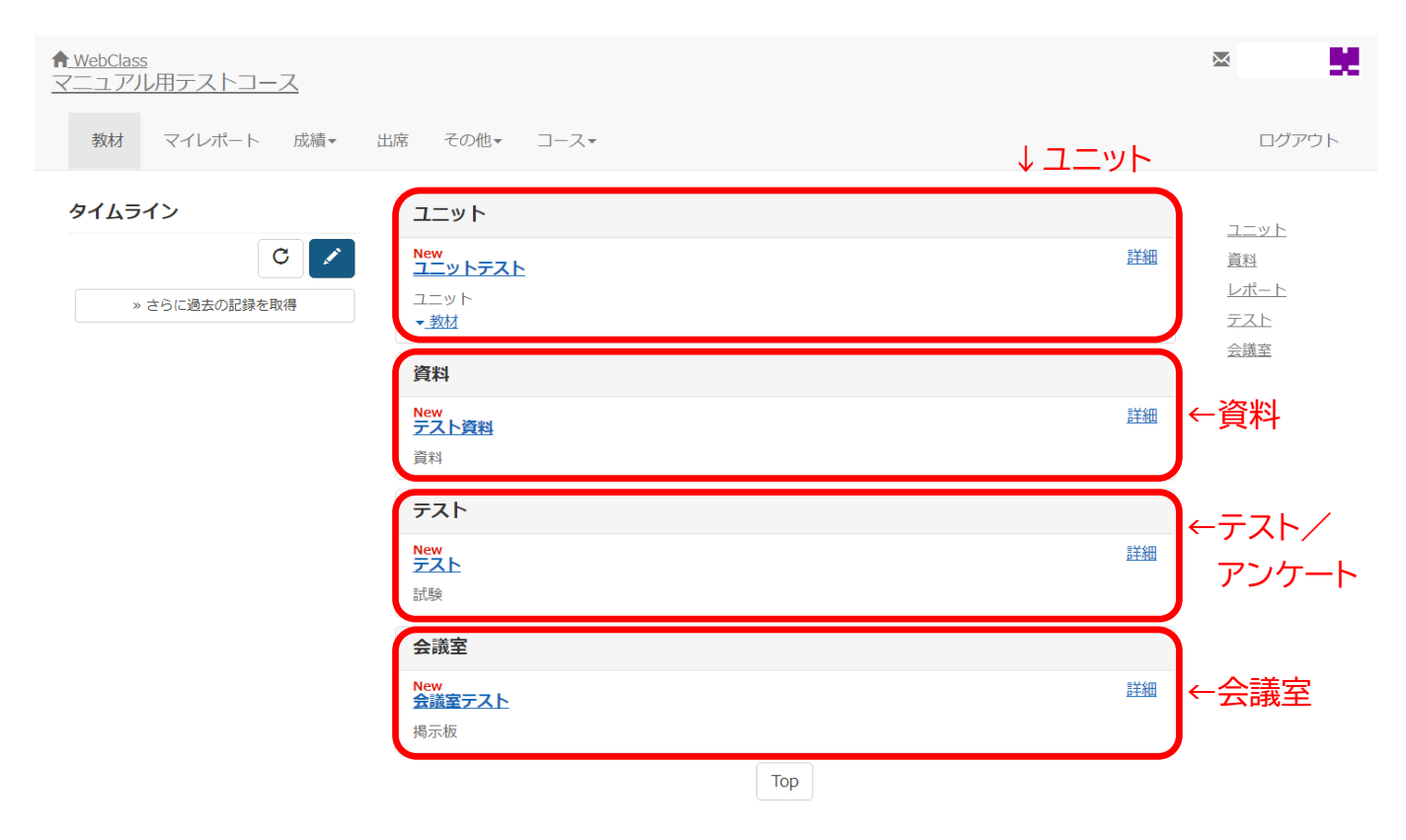

#### **・ユニット**

**「資料」「テスト/アンケート」「会議室」**を教員が公開したい順番に合わせて組み込んで作成しているコ ンテンツです。「テストで 80 点以上取らないと次の資料を受講できない」など、使い方によって様々 な条件が設定されている場合があります。

#### **・資料**

教科書に相当します。教員が作成した資料(Word や Excel、PowerPoint など)や画像、映像を 閲覧・配布することができます。

#### **・テスト/アンケート**

WebClass 上で教員が作成したテスト(選択問題や記述問題)の受験や、アンケートの回答ができ ます。また、レポート課題等の提出もここからできます。

#### **・会議室**

**「掲示板」「Wiki」「チャット」**の3つのスタイルから目的に合わせた会議室を使用できます。

<span id="page-10-0"></span>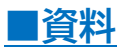

<span id="page-10-1"></span>1. 資料とは

「資料」では、教員が作成した教材や課題などを閲覧することができます。閲覧できるものは、「資料 名」が青色で表示されます。

## <span id="page-10-2"></span>2. 資料の閲覧方法

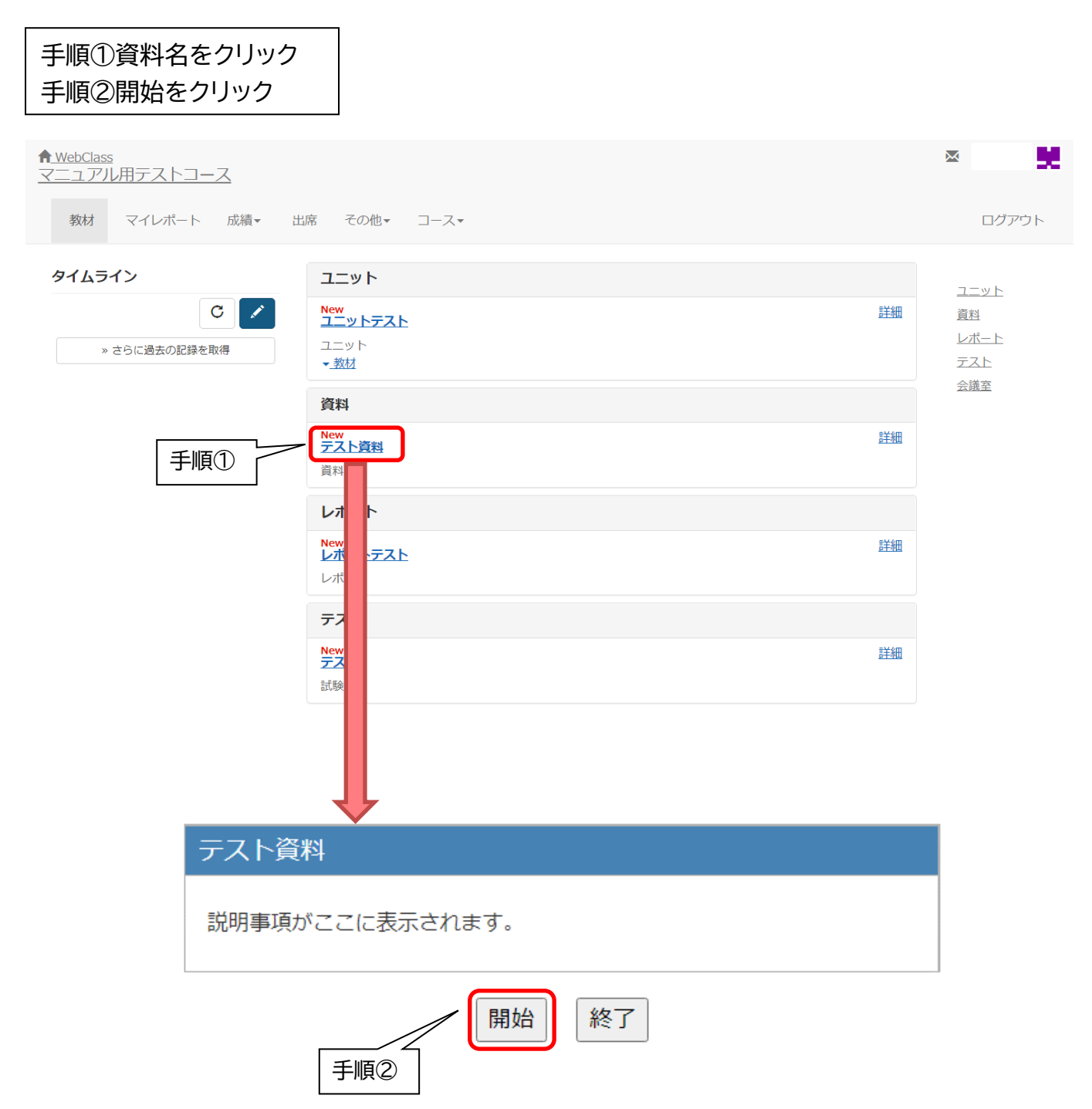

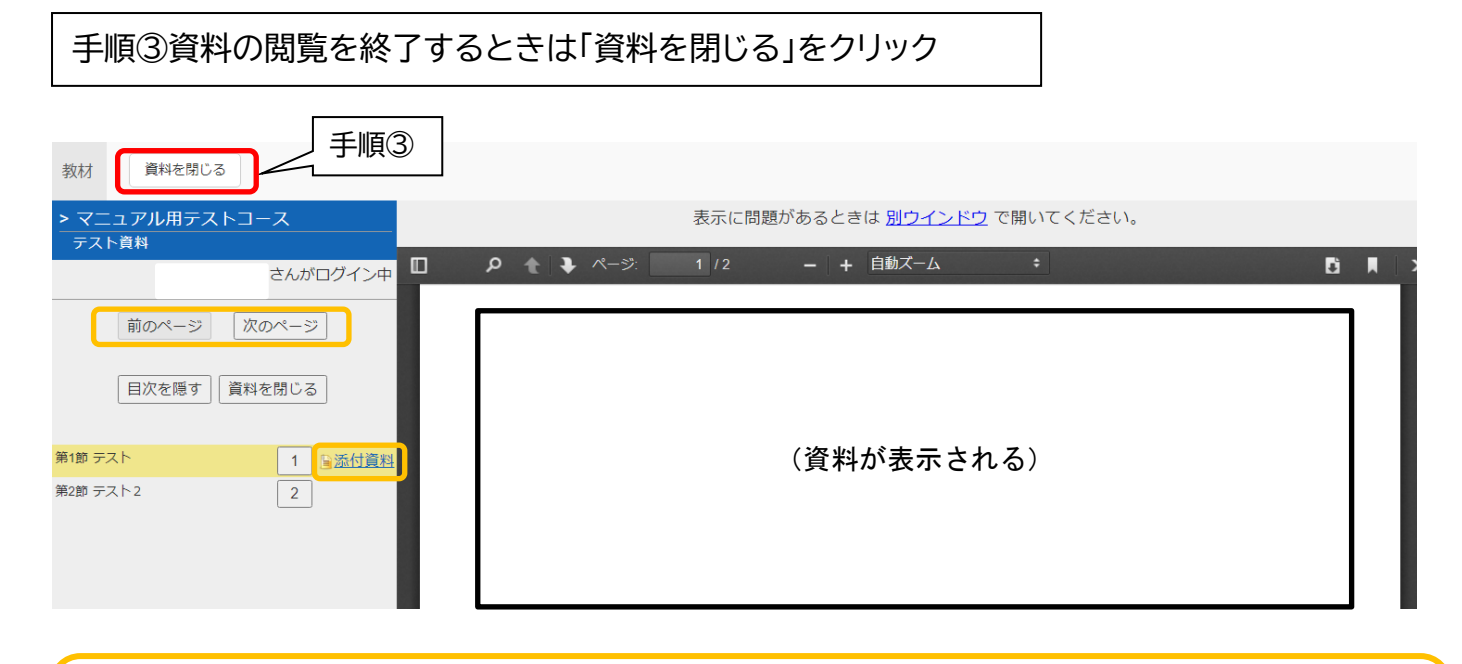

#### **《機能一覧》**

**・ページの移動:「次のページ」、「前のページ」ボタンをクリックしてページを移動できます。 ・添付資料:添付資料がある場合は、ダウンロードすることができます。**

## <span id="page-12-0"></span>**■テスト/アンケート**

### <span id="page-12-1"></span>1. テスト/アンケートとは

「テスト/アンケート」では、WebClass 上で教員が作成したテスト(選択問題や記述問題)の受験や、 アンケートの回答ができます。また、レポート課題等の提出もここからできます。実行できるコンテンツ は青色で表示されます。

## <span id="page-12-2"></span>2. テスト/アンケートの実行方法

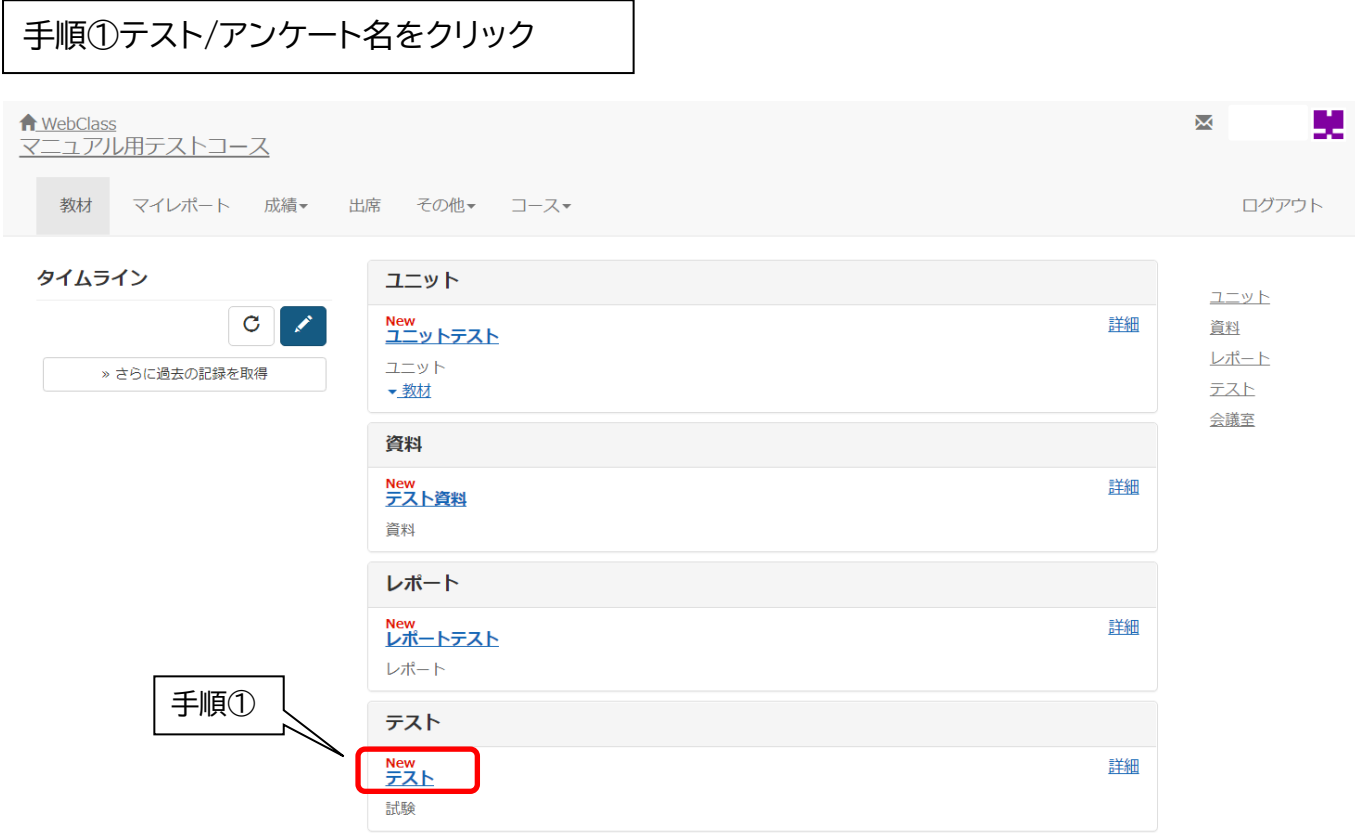

## 手順②設問に順次回答し、「次のページ」をクリックしていく 手順③「終了」もしくは「採点」をクリック(採点できるかどうかは教材作成者の設定による)

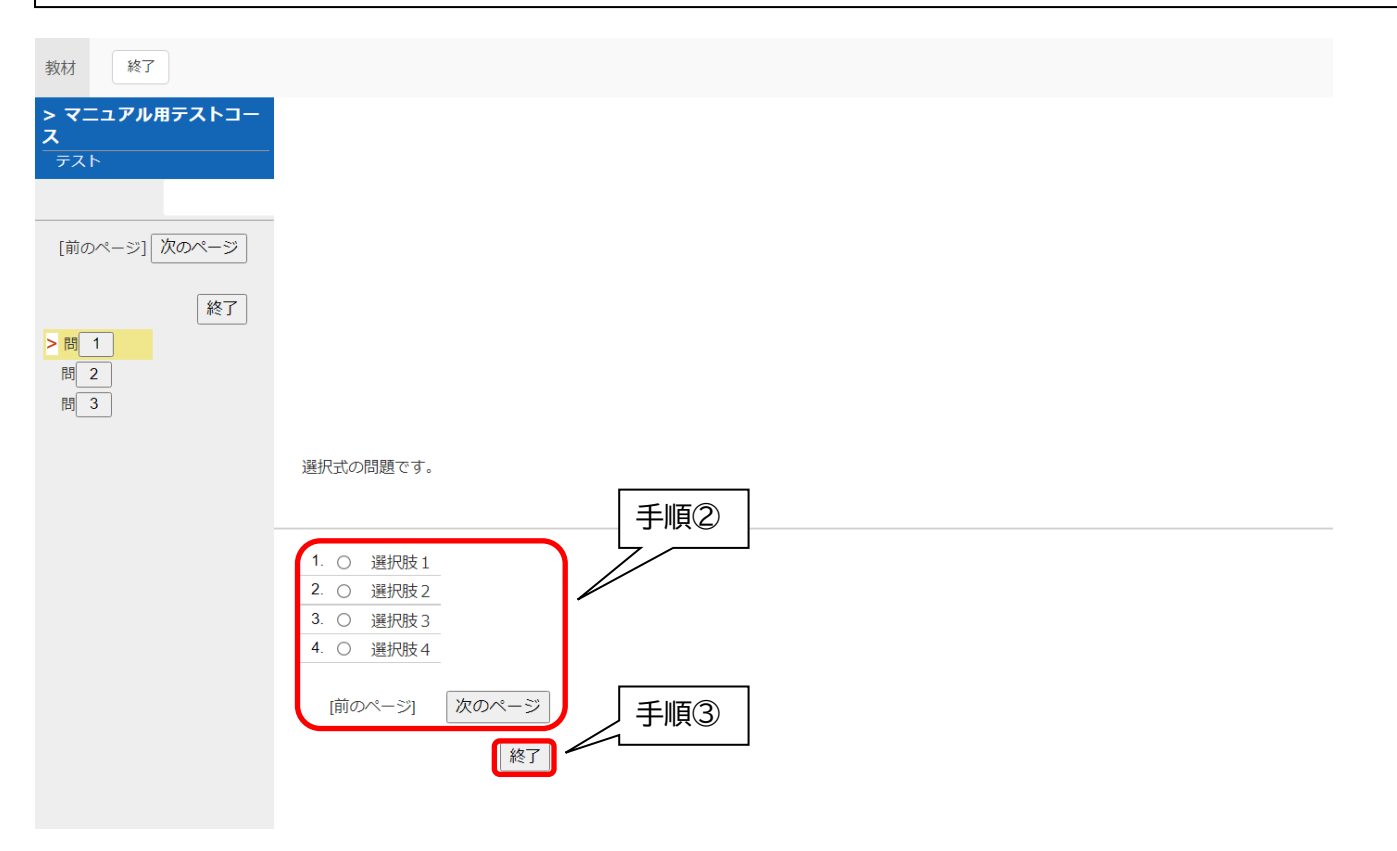

#### 手順④(採点できる場合)「採点」をクリックすると左枠に結果が表示される。右枠には「あなたの 解答」と「解説」が表示。「成績を閉じる」をクリックするとコースメニュー画面に戻る。

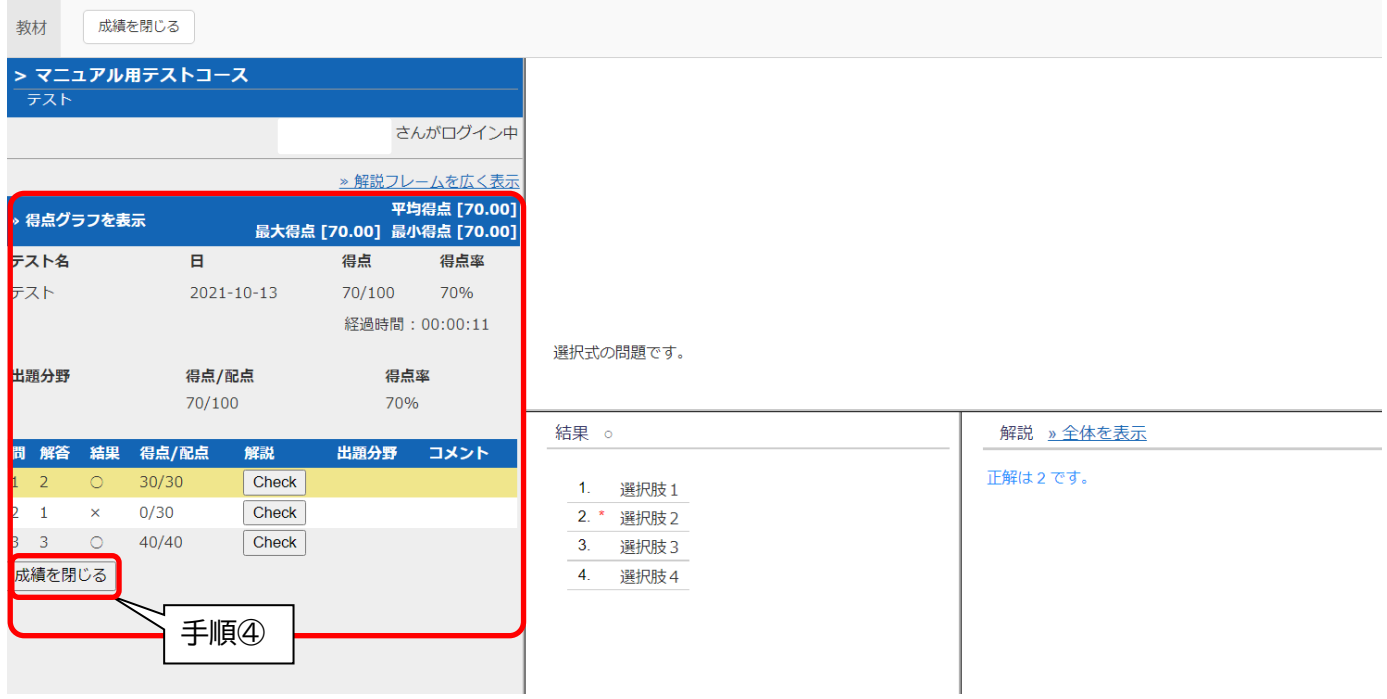

## <span id="page-14-0"></span>3. レポート課題の提出方法

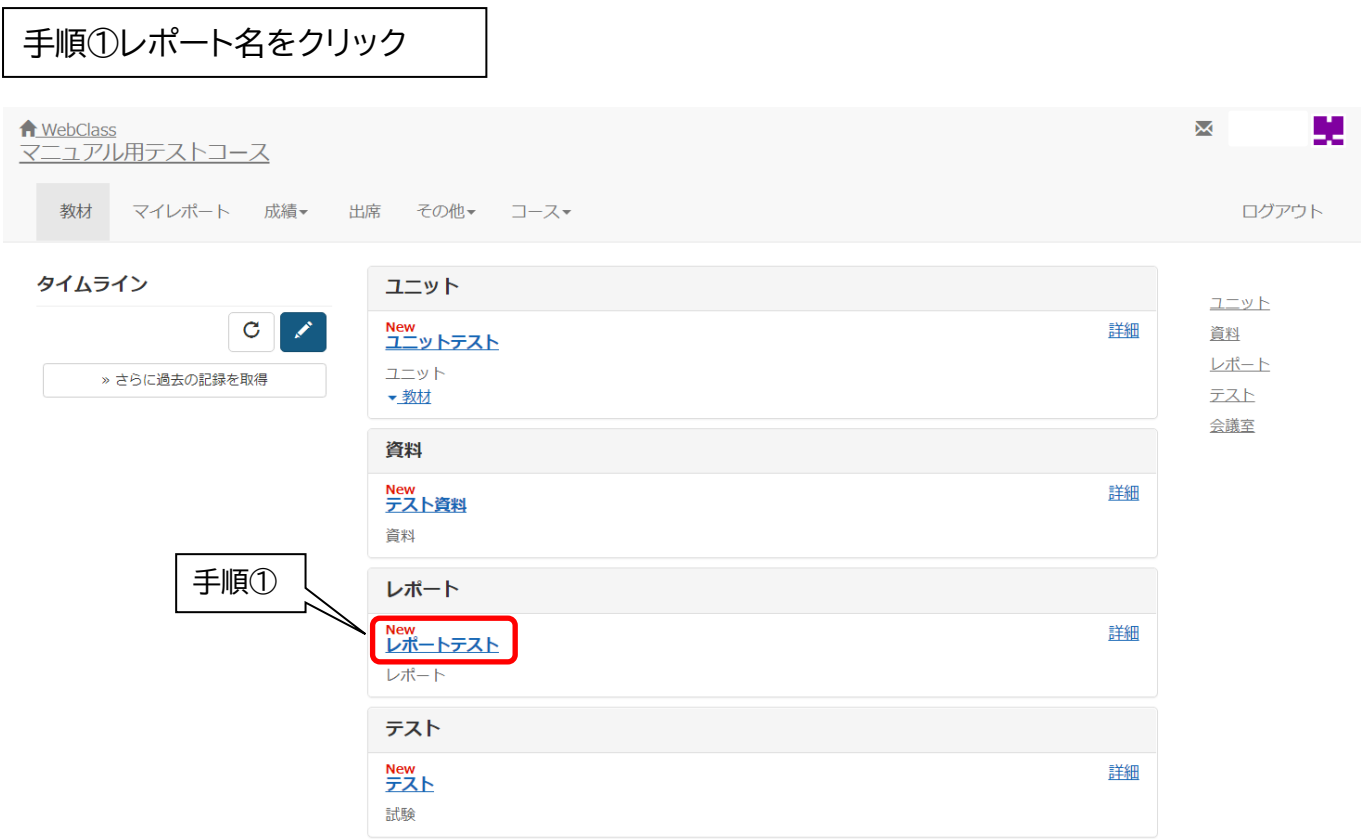

手順②「ファイルを選択」をクリックして提出したいファイルを指定 手順③「レポート提出」をクリック 手順④レポートを提出すると、自動でレポートを受け取った旨の確認メッセージが「メッセージ欄」 に届く

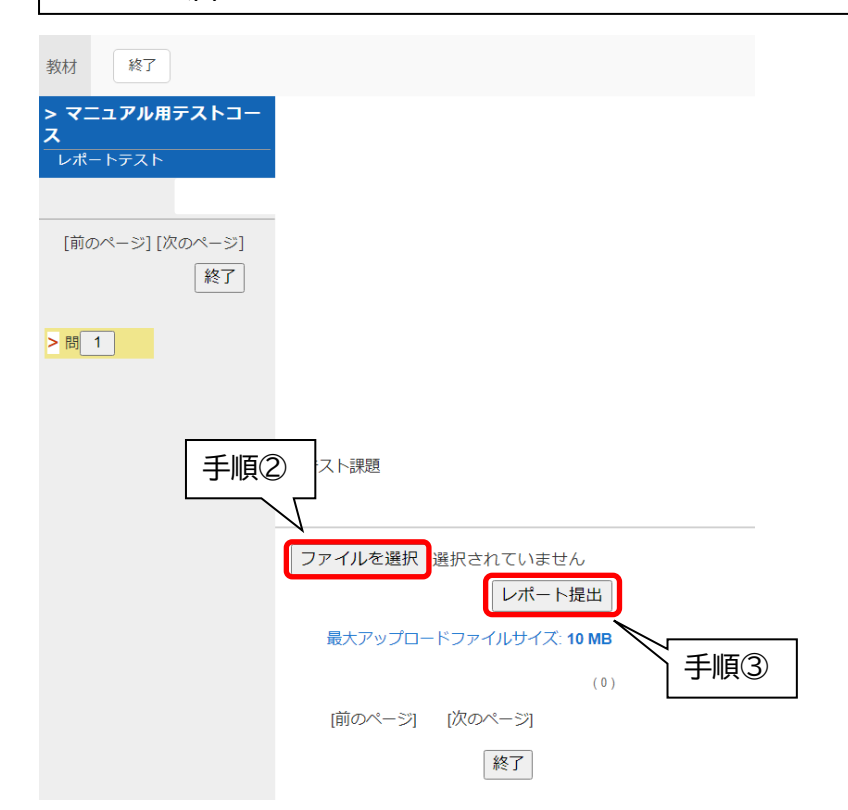

<span id="page-15-0"></span>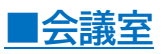

<span id="page-15-1"></span>1. 会議室とは

「会議室」は、学生同士や、教員と学生間でテキストでのやりとりを行うコンテンツで、掲示板・チャッ ト・Wiki といったインターネット上のコミュニケーションツールとしてよく使われる機能が提供されて います。掲示板を利用して、受講生同士または教員と学生の間でディスカッションを行うことができま す。また、受講生と教員ともにファイルを添付することができます。

## <span id="page-15-2"></span>2. 会議室の使用方法

※例:掲示板スタイル

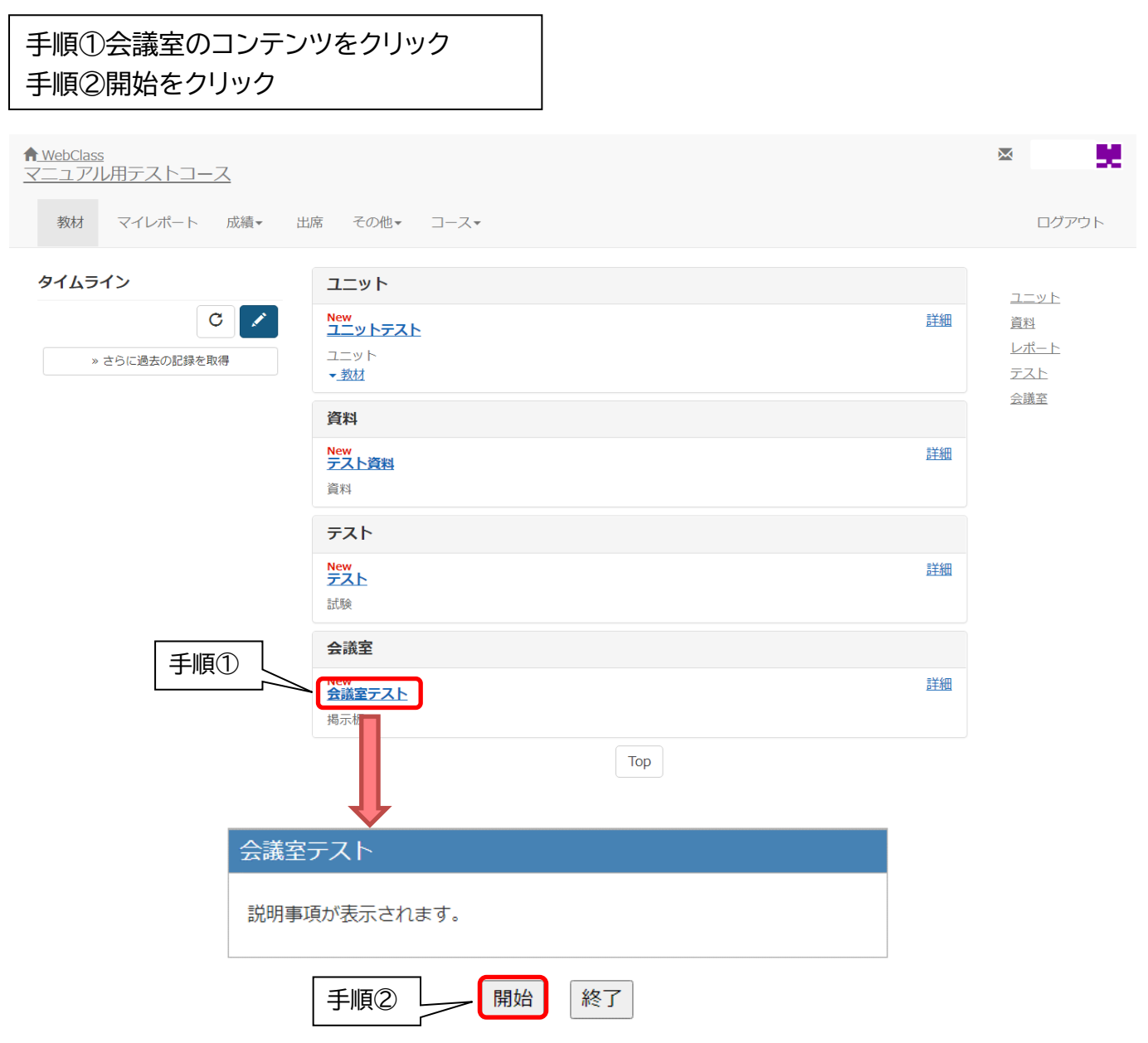

## 手順③「新しい質問/テーマの投稿」をクリック 手順③'質問/テーマ一覧のタイトルをクリックすると、投稿に返信できます

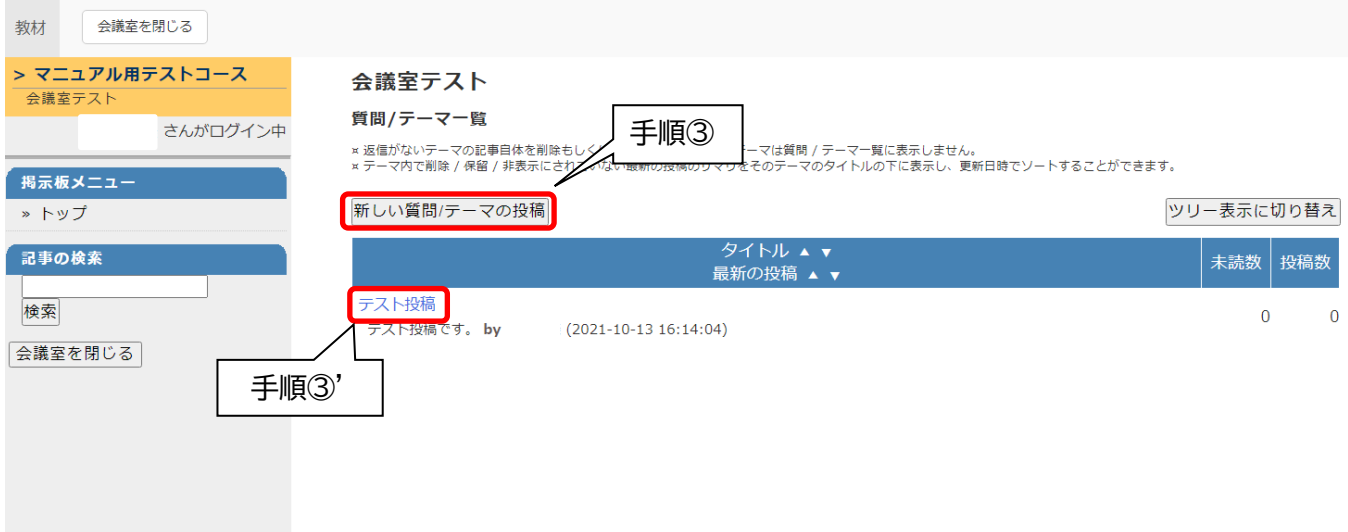

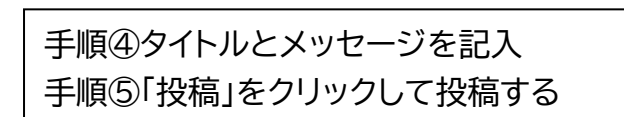

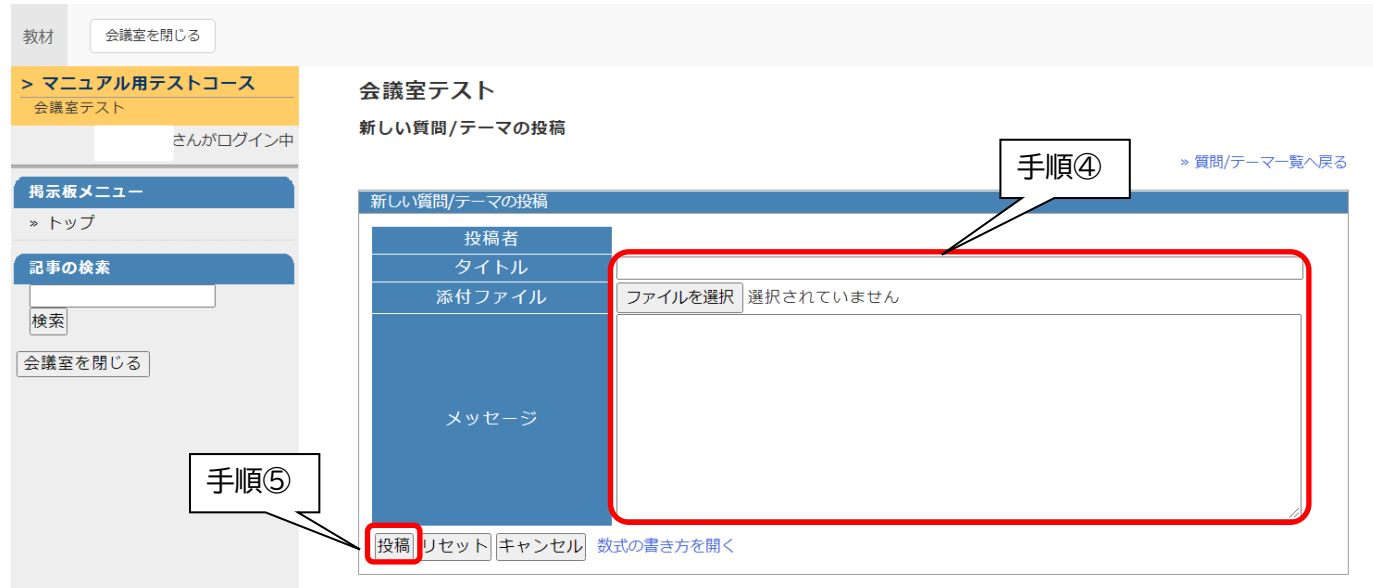

<span id="page-17-1"></span><span id="page-17-0"></span>1. 成績画面

WebClass で行ったテストやアンケートの結果は「成績」タブから確認することができます。また、 提出したレポートや課題等は教員が採点し、必要に応じて添削され返却されます。採点された点数や フィードバックなどの結果は、受講者側で確認することができます。

「成績」タブでは、「集計」、「テスト結果」、「SCORM 教材の成績一覧」等を選択できます。

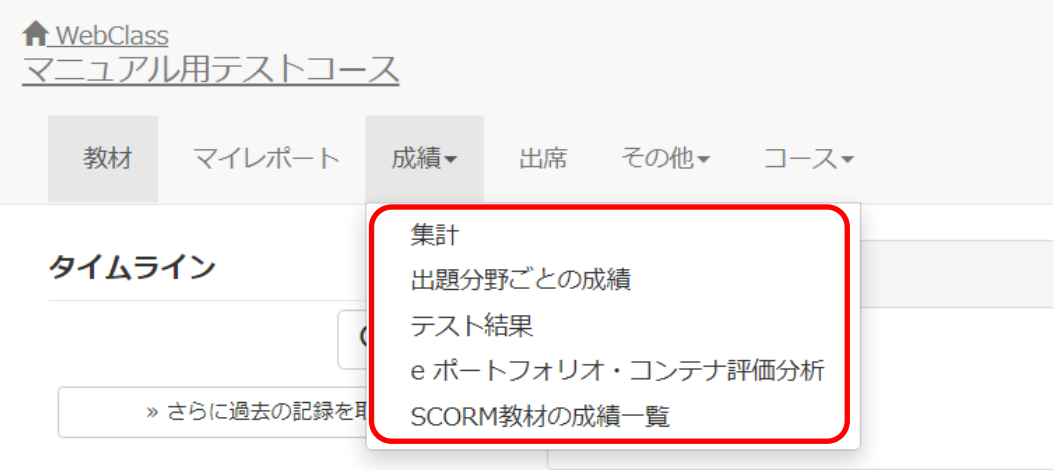

## <span id="page-17-2"></span>2. 集計

集計画面では、平均得点、最大得点、最少得点、合計得点を表示できます。複数回の解答がある場 合には、得点の平均、最大、最小、合計値を切り替えて表示できます。

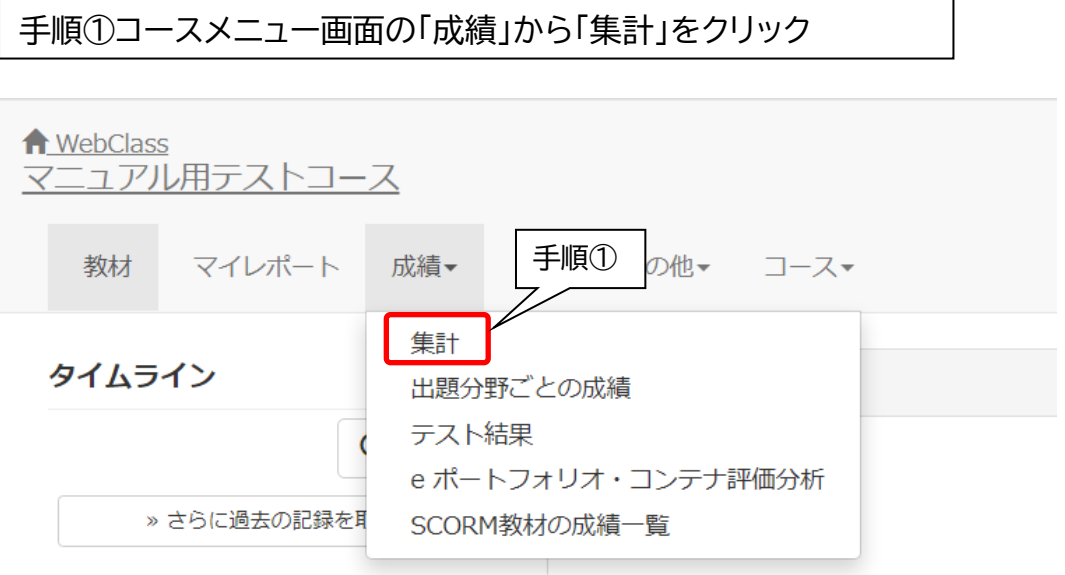

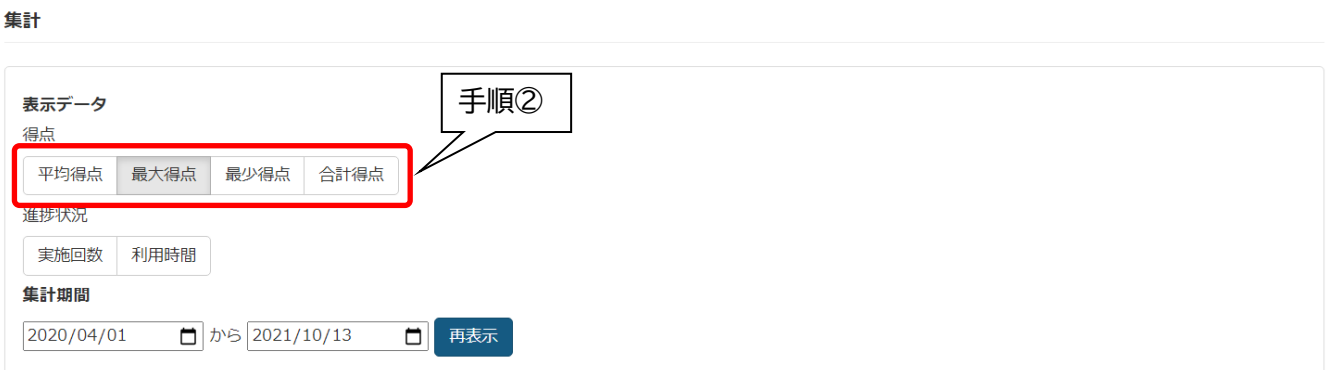

#### 最大得点 (期間 2020/04/01 - 2021/10/13)

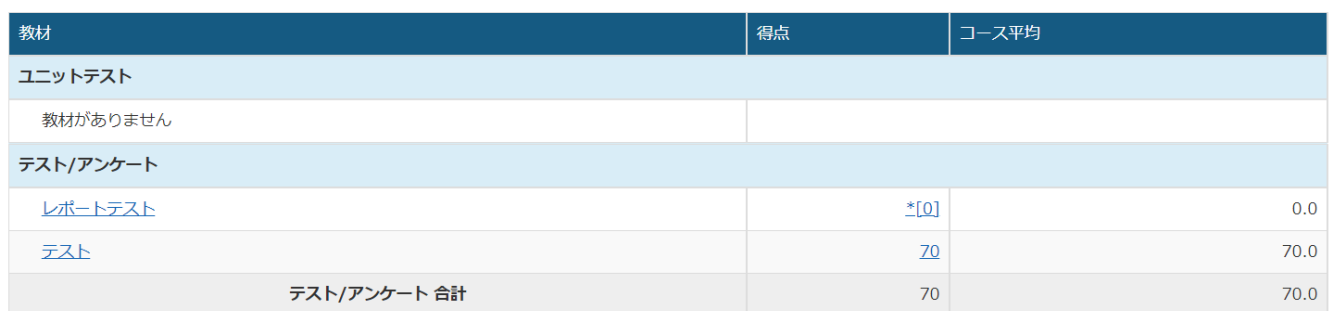

¤ 得点データ表示では テスト/アンケート 教材だけが表示されます

¤ 未採点のレポートや記述式回答も 0 点として計算されます。 採点されているかどうかは結果詳細画面で確認してください。 なお、 '\* [0]' は未採点の可能性があります。

## <span id="page-18-0"></span>3. テスト結果

テスト結果画面では、今までに受験してきたテストや提出したレポート等の採点結果を確認すること ができます。

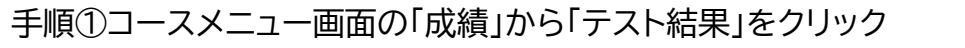

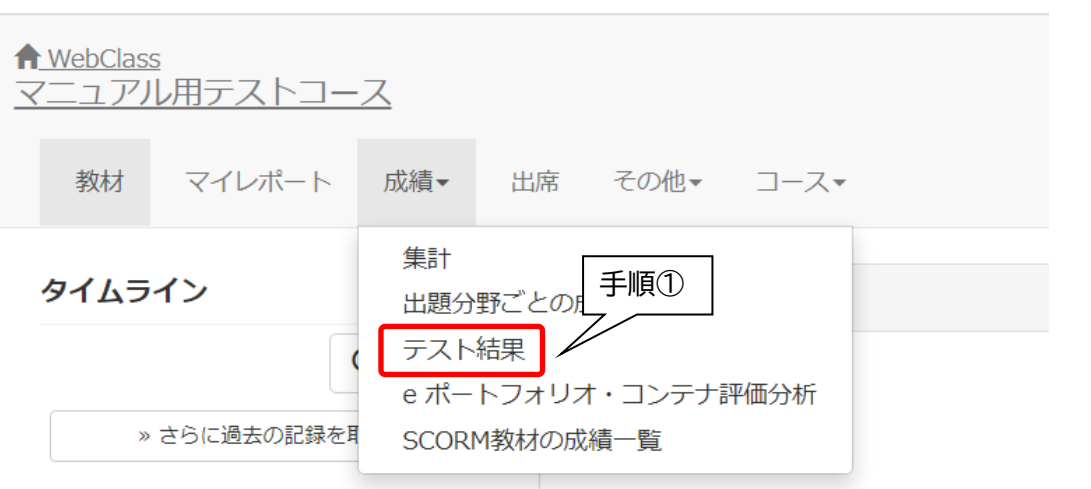

#### 手順②テスト名から成績を確認したいコンテンツを選択

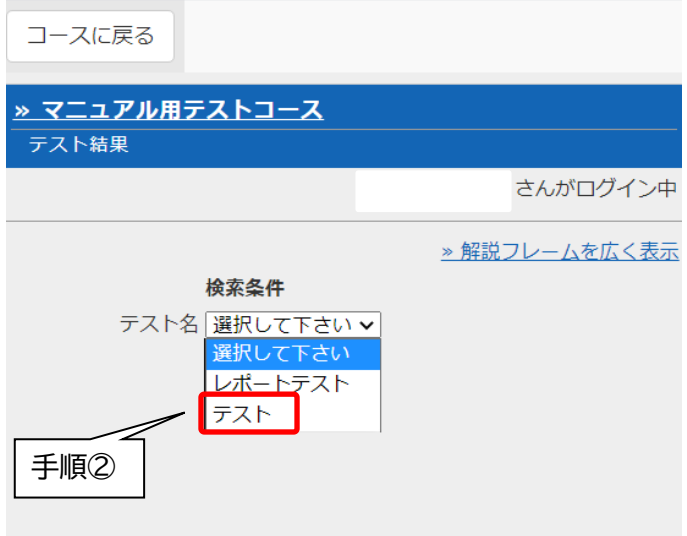

#### 手順③結果一覧が表示される。結果の詳細を見たい場合は「表示」をクリック コースに戻る » マニュアル用テストコース テスト結果 さんがログイン中 » 解説フレームを広く表示 検索条件 手順③テスト名 テスト  $\overline{\mathbf{v}}$ 氏名/ユーザID 成結  $\blacksquare$ 回答時刻 得点 詳細 表示  $2021 - 10 - 13$ 16:33:51 70 表示  $2021 - 10 - 13$ 16:33:36  $\pmb{0}$  $2021 - 10 - 13$ 15:40:26  $70$ 表示 コースに戻る **» マニュアル用テストコース** テスト結果 さんがログイン中 » 解説フレームを広く表示 検索条件 テスト名 テスト  $\overline{\mathbf{v}}$ 氏名/ユーザID 成績一覧 平均得点 [46.67] **» 得点グラフを表示** 最大得点 [70.00] 最小得点 [0.00] 選択式の問題です。 テスト名  $\overline{B}$ 得点 得点率 テスト  $2021 - 10 - 13$ 70/100 70% 結果 。 解説 »全体を表示 経過時間: 00:00:09 正解は2です。  $1.$ 選択肢1 出題分野 得点/配点 得点率 2. \* 選択肢 2  $70/100$ 70%  $3.$ 選択肢3 問 解答 結果 得点/配点 解説 出題分野 コメント  $\overline{4}$ . 選択肢4  $\overline{\phantom{0}}$  2  $30/30$ Check  $\circ$  $2\quad1$  $\bar{\mathsf{x}}$  $0/30$  $Check$  $3 \quad 3 \quad \circledcirc$  $40/40$  $\sqrt{\frac{C}{C}}$

#### <span id="page-20-0"></span>4. SCORM 教材の成績一覧

SCORM で取り込んだ教材については、SCORM 教材成績一覧で成績を閲覧できます。対象の SCORM 教材を選択すると成績が閲覧できます。

※全学部 1 年次学生が利用可能なリメディアル教材の成績もここで確認できます。

手順①コースメニュー画面の「成績」から「SCORM 教材の成績一覧」をクリック

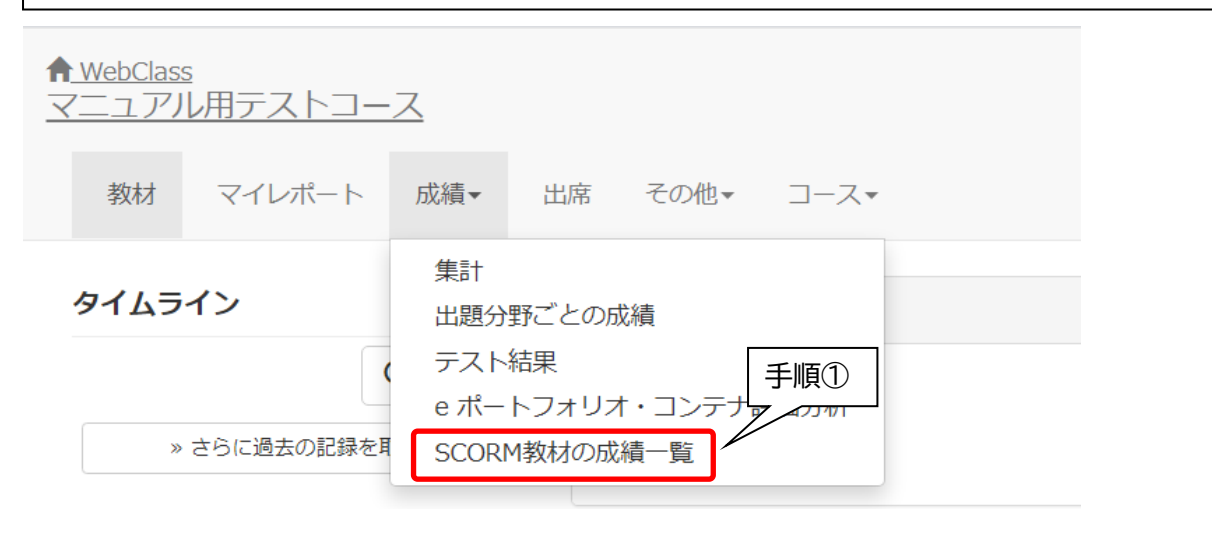

手順②「SCORM 教材」から成績を確認したい教材を選択し「決定」をクリックすると詳細 が表示される

#### SCORM教材の成績一覧

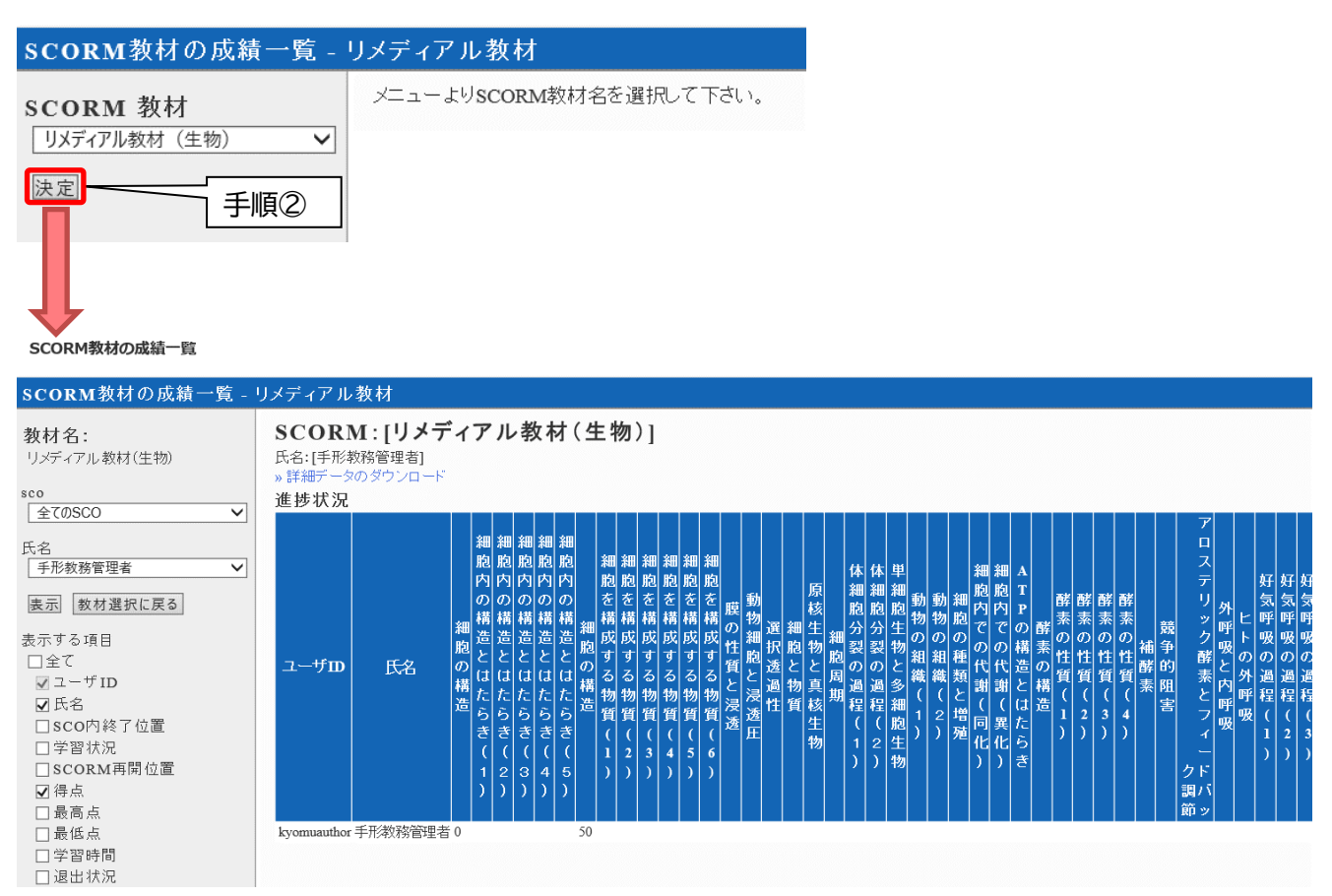

<span id="page-21-0"></span>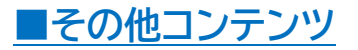

## **≫コースリスト画面(ホーム)**

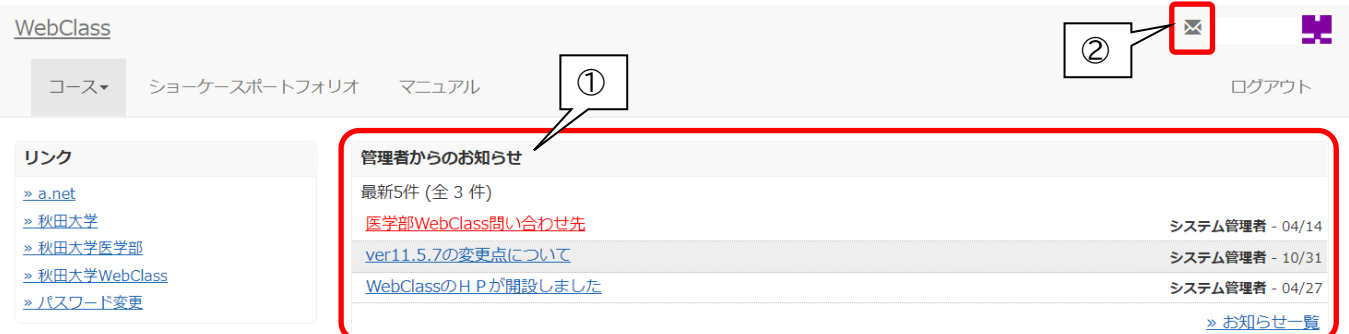

#### <span id="page-21-1"></span>1. お知らせ

**「管理者からのお知らせ」**内のタイトルをクリックすると、お知らせの詳細を閲覧できます。 過去のお知らせを閲覧す るには、「管理者からのお知らせ」の右下にある**「お知らせ一覧」**をクリックしてください。

#### <span id="page-21-2"></span>2. メッセージ

**「メッセージ」**の作成や、受信したメッセージの内容の確認ができます。

#### **≫コースメニュー画面**

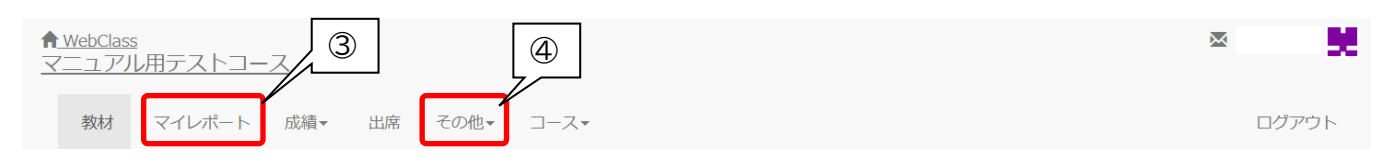

#### <span id="page-21-3"></span>3. マイレポート

「マイレポート」では、自分がこれまでに残した成果を確認できます。確認できる項目は、課題名、提出レポート名、添 削ファイル、コメント、提出日、成績、点数です。

#### <span id="page-21-4"></span>4. ノート(「その他」タブ内)

自由に書き込みが行えるテキストボックスが表示され、テキストデータを日本語で約 50KB まで書き込むことが できます。保存した内容は印刷用に整形して表示し、ブラウザの印刷メニューを使って印刷することもできます。

#### <span id="page-21-5"></span>5. しおり

資料やテストを実行中、席を立つ場合などに、それまでの内容を保存できる「しおり」がついています(各コースに つき1つ。画面に[しおりをつけて閉じる]ボタンが表示されているときに利用できます)。しおり機能を利用した場 合、ログインすると「しおりがあります」と表示され、クリックすると前回保存したところから開始されます。

**【WebClass に関する問い合わせ先】**

秋田大学 総合学務課 教養基礎担当 (手形キャンパス 学生支援棟 1 階 「教養基礎担当」窓口)

TEL:018-889-3193(平日:8:30~17:00) E-mail:kyomu@jimu.akita-u.ac.jp (E メールでの問合せの際は、学籍番号・氏名をご記載ください)